**Утверждено: Приказом Председателя Правления от 10.03.2023 № 2023/0310-01**

## **ООО «НКО «ЭЛЕКСИР»**

## **Инструкция по использованию Личного кабинета владельца ЭСП**

Для авторизации Вам необходимо ввести номер телефона (в настоящее время доступен вход только для абонентов оператора Теле2).

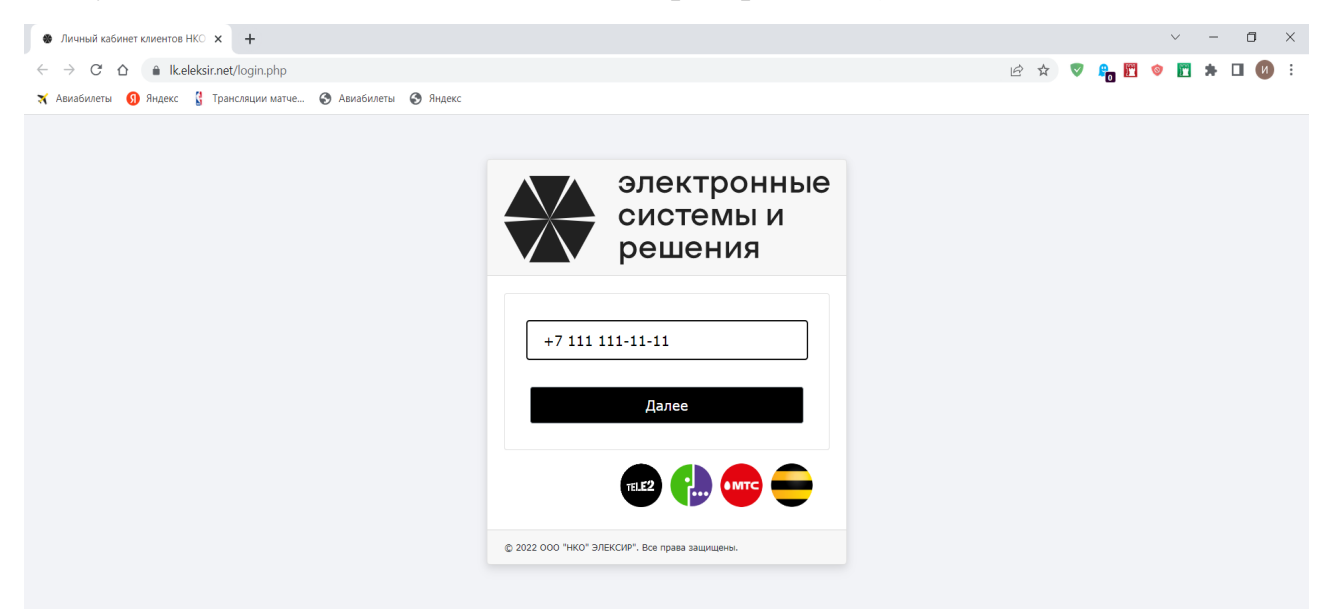

Шаг №2. Ввод кода из СМС

Далее Вам нужно ввести код из СМС.

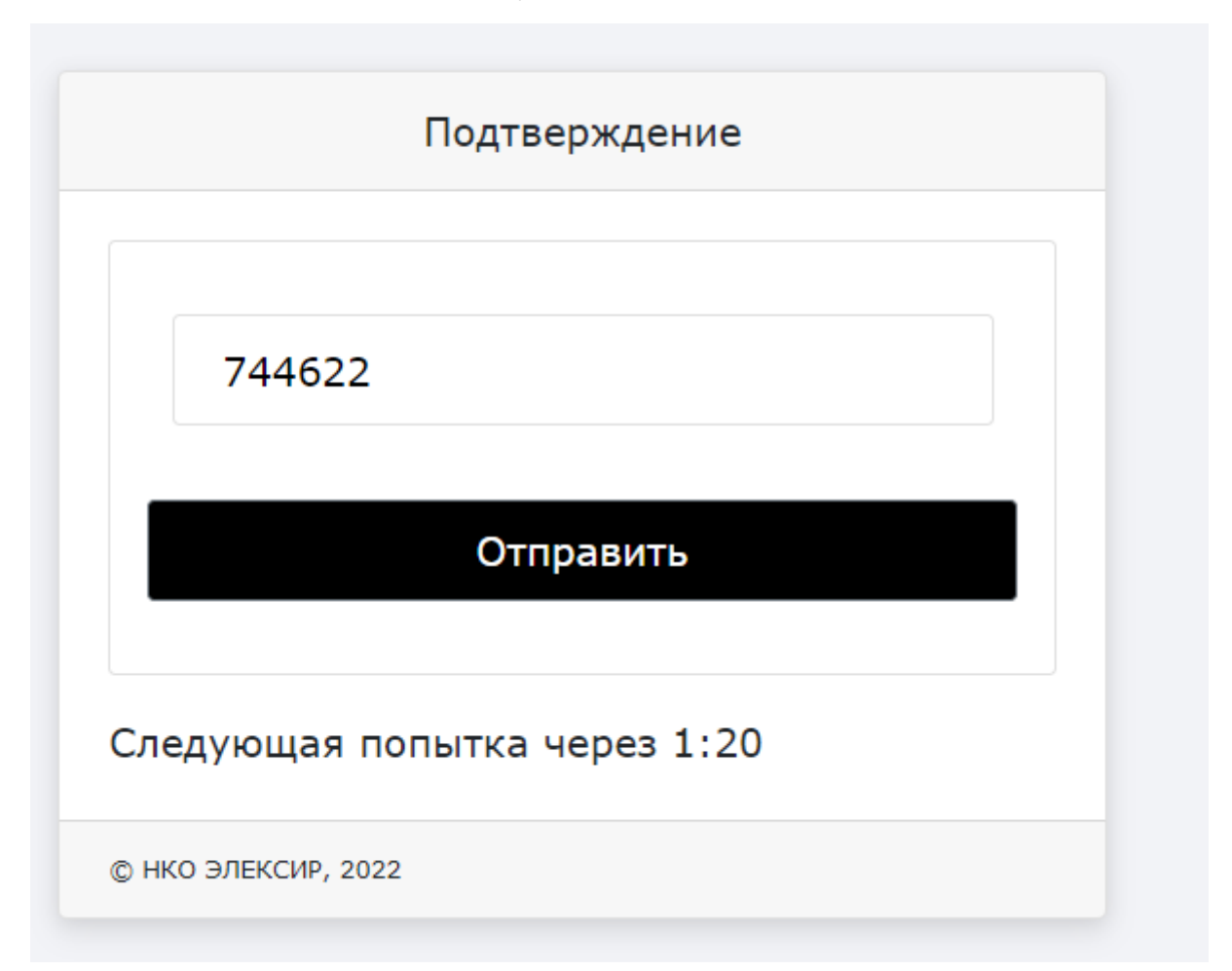

## Шаг №3. Справка

Для получения справки о наличии ЭСП, Вам необходимо нажать на кнопку «Получить справку об ЭСП».

Справка будет автоматически сформирована и выведена на экран и доступна для скачивания и сохранения.

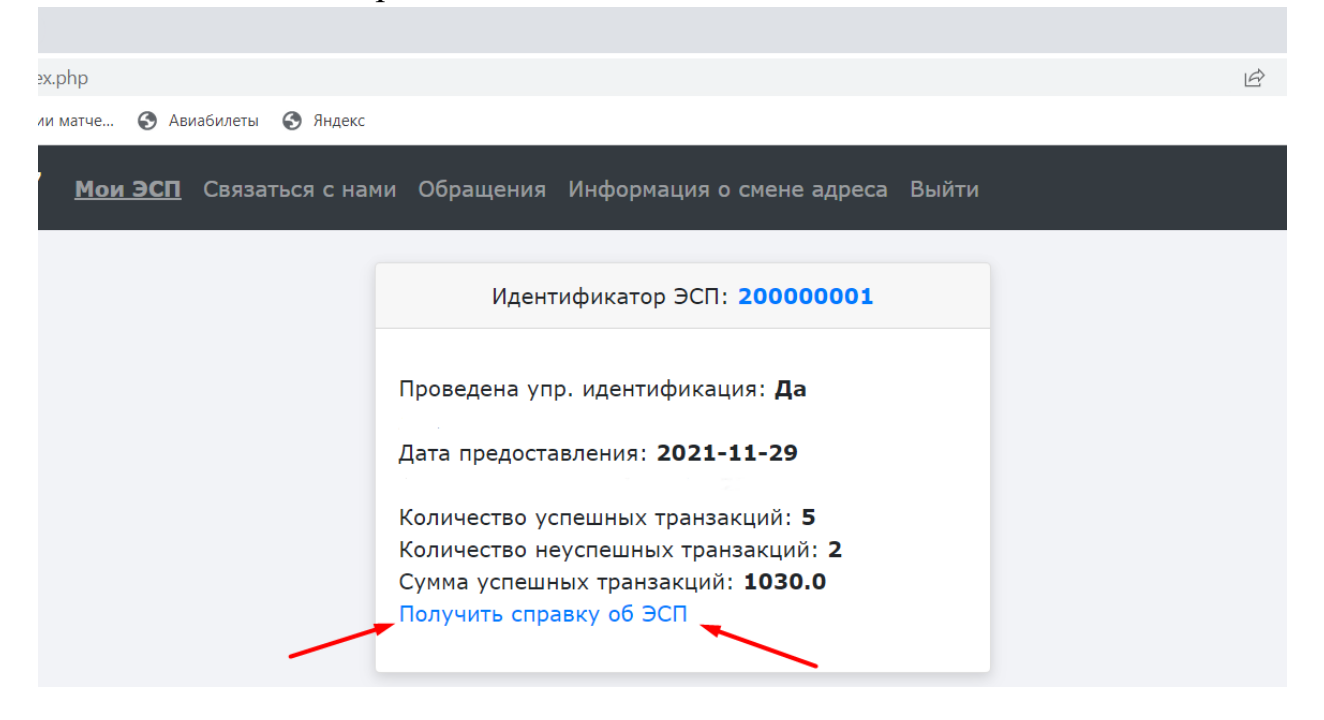

Шаг №4. Обратная связь

Для получения иной интересующей Вас информации/сведений, необходимо перейти на вкладку "Связаться с нами" и заполнить поля открывшейся формы:

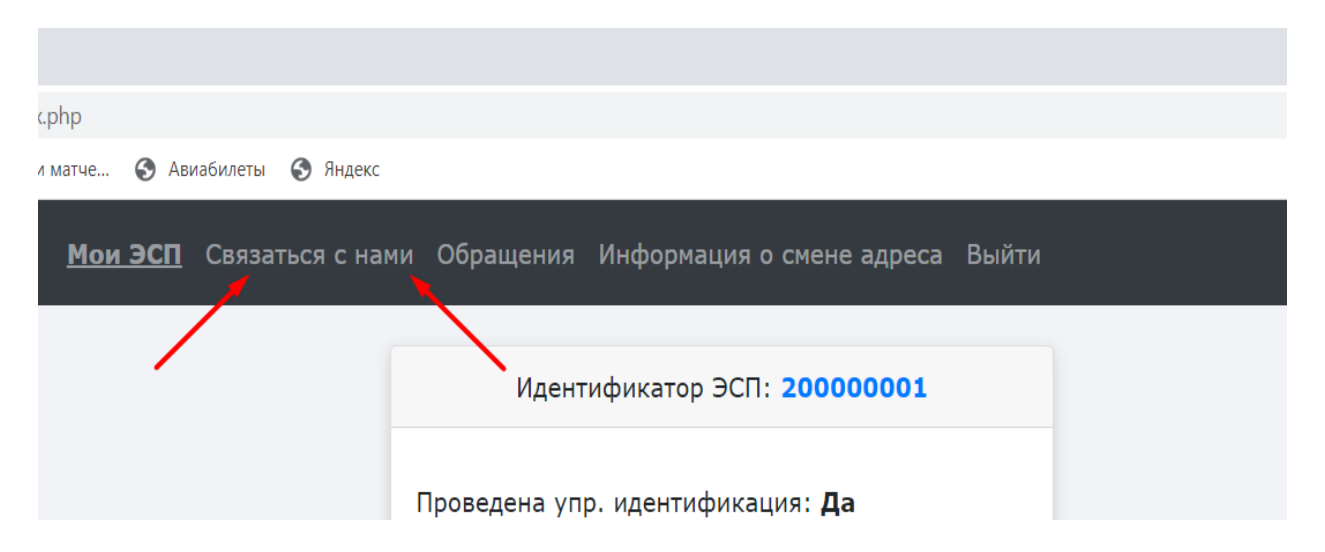

-"E-mail" - адрес электронной почты. На указанный Вами адрес будет направлен ответ/сведения;

- "Сообщение"- кратко описать проблему/вопрос, с которой Вы обращаетесь;

- "Прикрепить файл" - доступна возможность прикрепить файлы (документы, выписку, фото и тд) для направления в НКО(при необходимости).

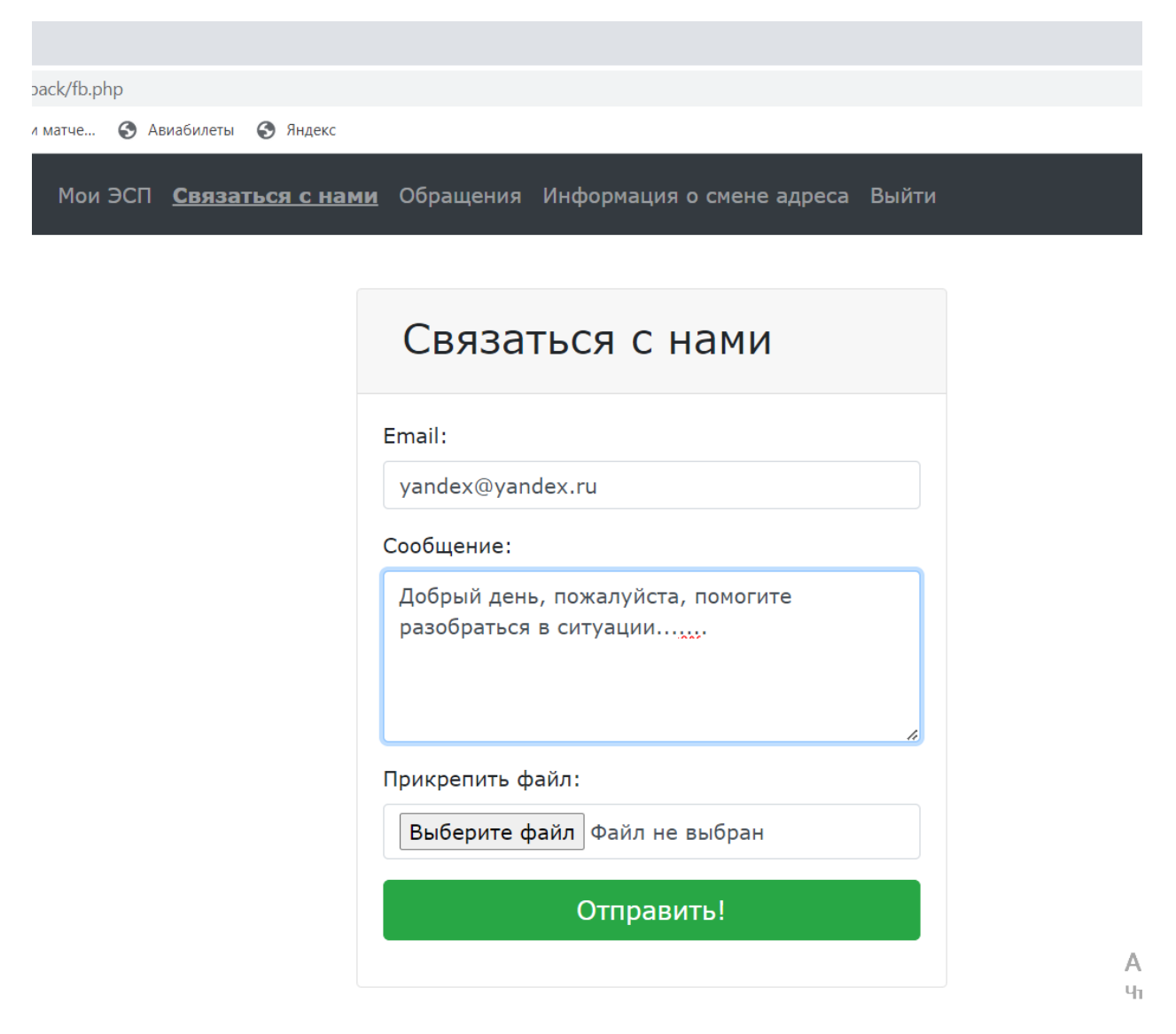